# $\mathsf{Z}$ usatzinformationen für die Authentifizierung im Netzwerk $\big]$

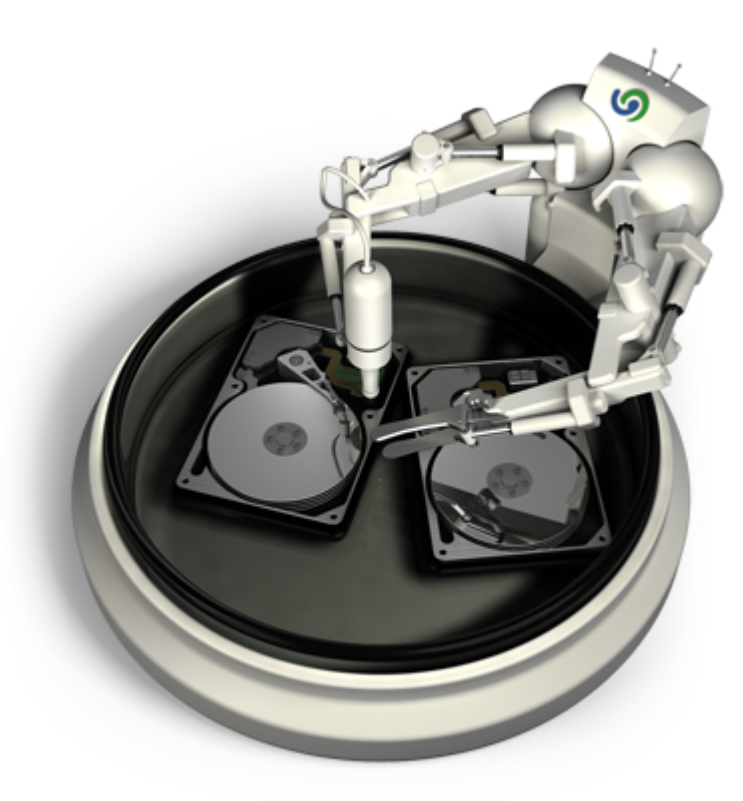

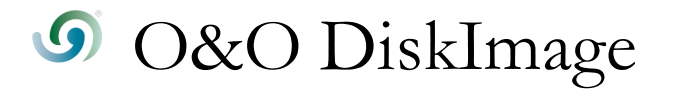

# **Copyrights**

Text, Abbildungen und Beispiele wurden mit größter Sorgfalt erstellt. Der Herausgeber übernimmt für fehlerhafte Angaben und deren Folgen weder eine juristische noch irgendeine Haftung.

Diese Dokumentation ist urheberrechtlich geschützt. Alle Rechte vorbehalten. Kein Teil dieser Dokumentation darf ohne schriftliche Genehmigung des Herausgebers in irgendeiner Form durch Fotokopie, Mikrofilm oder andere Verfahren reproduziert oder in eine für Maschinen, insbesondere Datenverarbeitungsanlagen, verwendbare Sprache übertragen werden. Auch die Rechte der Wiedergabe durch Vortrag, Funk und Fernsehen sind vorbehalten.

Microsoft, Windows 2000, Windows XP, Windows Vista, Windows 2003 und Windows 2008 sind eingetragene Warenzeichen der Firma Microsoft Corp., Redmond, USA. O&O und das O&O-Logo sind eingetragene Warenzeichen der O&O Software GmbH, Berlin

Rev. 2009-04-21 - 1

©1997-2009 O&O Software GmbH • Am Borsigturm 48 • 13507 Berlin • Germany

http://www.oo-software.com

## **Inhaltsverzeichnis**

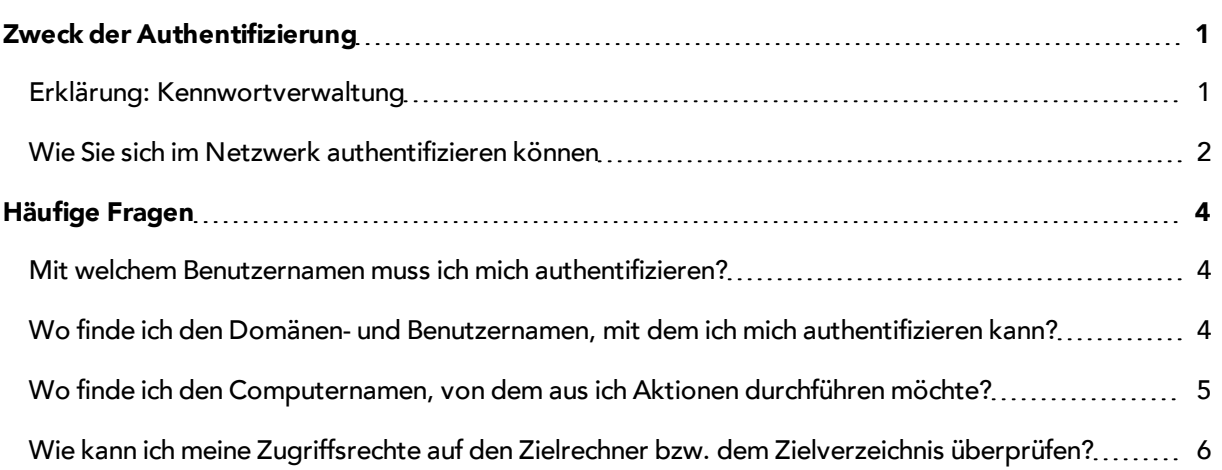

## <span id="page-3-0"></span>**Zweck der Authentifizierung**

Um sich lokal oder im Netzwerk anzumelden, um z.B. Zugriff auf ein geschütztes Verzeichnis zu erlangen, müssen Sie sich authentifizieren. Die Authentifizierung erfolgt über Ihr Benutzerkonto. Das Benutzerkonto setzt sich im wesentlichen aus dem Benutzernamen und dem zugehörigen Kennwort zusammen. An das Benutzerkonto können zusätzlich Freigabe- und Zugriffsrechte gekoppelt sein. Im Bezug auf die Arbeit mit O&O DiskImage können Sie beispielsweise Sicherungen auf Netzlaufwerken ablegen und ggf. auf diese zugreifen.

<span id="page-3-1"></span>Um sich automatisch zu authentifizieren, nutzen Sie die Kennwortverwaltung von O&O DiskImage.

## **Erklärung: Kennwortverwaltung**

Die Kennwortverwaltung ist eine Programmfunktion, die es ermöglicht, Authentifizierungsdaten verschlüsselt zu speichern und zu verwalten. Diese Daten werden in der Kennwortdatei komprimiert, mit dem Advanced Encryption Standard-Algorithmus verschlüsselt, und dann gespeichert. Zusätzlich wird die Reihenfolge der Datensätze bei der Speicherung zufällig gewählt.

Zur Verschlüsselung des Kennwortes für die Kennwortdatei wird ein öffentlicher (public key) und ein privater Schlüssel (private key) verwendet. Der öffentliche Schlüssel ist voreingestellt und kann in der Registry unter "O&O DiskImage\Edition" geändert werden. Beachten Sie bitte, dass der Schlüssel einen Wert haben muss, d.h. ein leerer Schlüssel wird nicht akzeptiert. Der private Schlüssel ist mit einer Größe von 64 Byte voreingestellt.

**Wichtig!** Änderungen in der Registry können schwerwiegende Probleme verursachen, die das gesamte System betreffen und eine Neuinstallation des Betriebssystems erforderlich machen können. Bevor Sie Änderungen in der Registrierungsdatenbank von Windows vornehmen, sollten Sie mit O&O DiskImage eine Sicherungskopie aller wichtigen Rechnerdaten erstellen.

**Hinweis:** Wenn Sie Änderungen in der Registry vornehmen, erfordert dies das erneute Laden der Datenbank.

## <span id="page-4-0"></span>**Wie Sie sich im Netzwerk authentifizieren können**

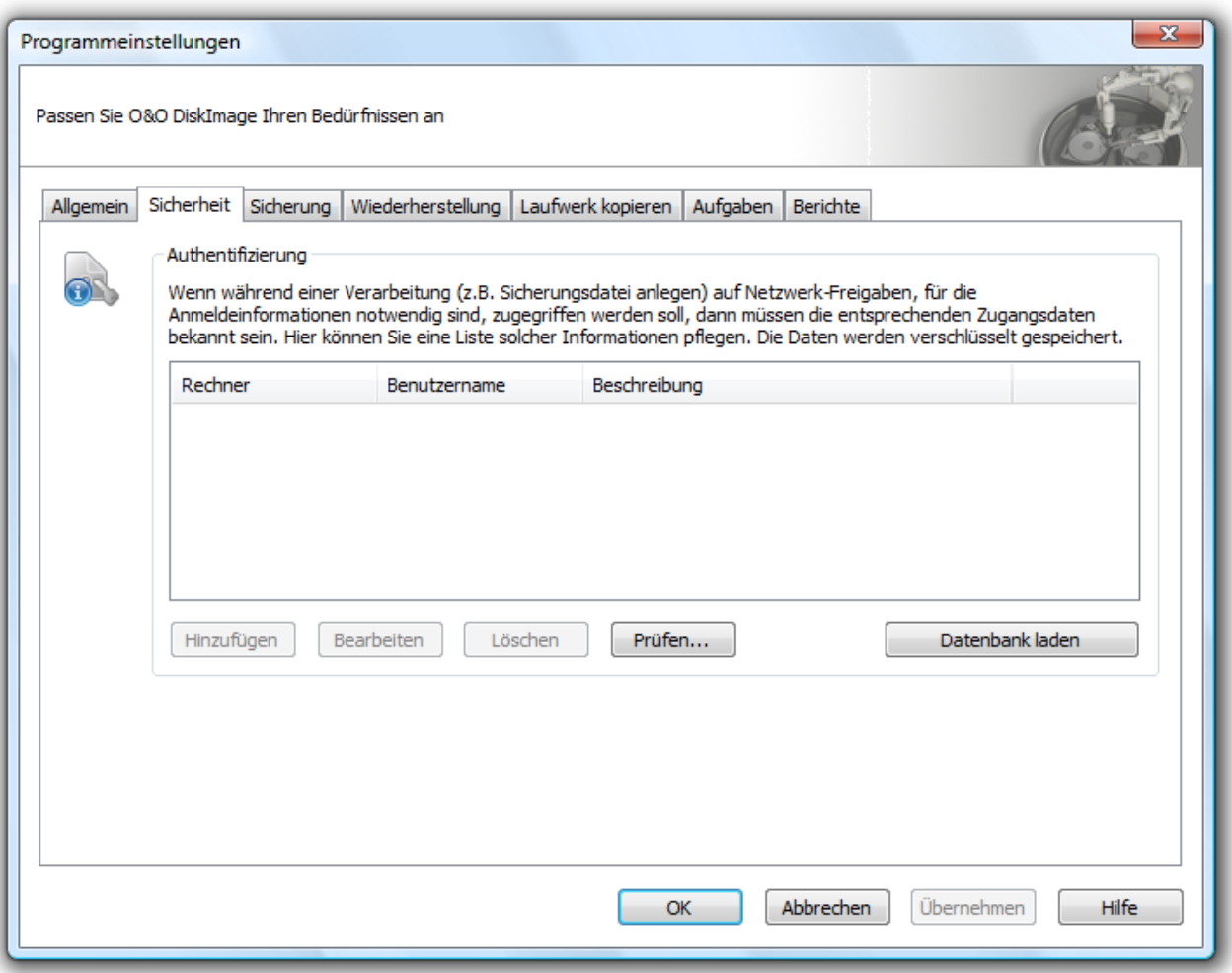

Programmeinstellungen: Sicherheit

Tätigen Sie unter **Programmeinstellungen/Sicherheit** folgende Einstellungen:

- 1. Sollten Sie noch keine Datenbank angelegt haben, klicken Sie auf **Datenbank laden**.
- 2. Geben Sie ein beliebiges Kennwort ein und bestätigen Sie Ihre Angaben. Dieses Kennwort wird anschließend verschlüsselt abgelegt. Der Schlüssel für dieses Kennwort setzt sich aus einem öffentlichen (Public Key) und einem privatem Teil (Private Key) zusammen, so dass die

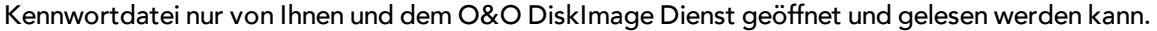

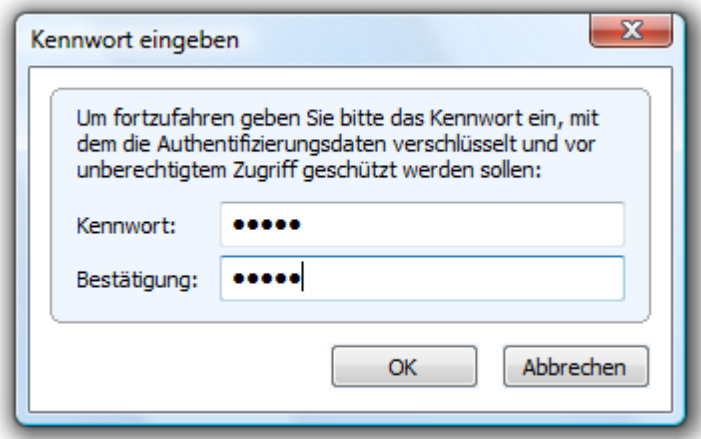

- 3. Klicken Sie im Anschluss auf **Hinzufügen** im Sicherheitsdialog in den Programmeinstellungen.
- 4. Geben Sie bei **Computer/Freigabe** den Pfad, unter dem die Sicherung gespeichert bzw. von wo aus Sie geladen werden soll ein: \\Computername\Verzeichnisname oder Domänenname\Verzeichnisname\Username. Alternativ können Sie auch nur den Computernamen eingeben, wenn alle Freigaben dieses Computers mit Hilfe des gewählten Benutzerkontos geöffnet werden sollen.
- 5. Bei der Eingabe des Benutzernamens müssen Sie einen qualifizierten Namen eines Benutzerkontos eingeben. Zum Beispiel muss bei einem Domainkonto die entsprechende Domäne mit eingeben und erfasst werden, z.B. domain\user1 oder User1@domain.
- 6. Geben Sie das Netzwerkpasswort des Benutzers, bzw. seines Benutzerkontos ein. Beachten Sie bitte, dass der Benutzer, unter dem Sie sich anmelden, entsprechende Zugriffsrechte auf das Zieloder Quellverzeichnis besitzen muss. Dies können Sie in den Eigenschaften des entsprechenden Zielverzeichnisses unter "Sicherheit" überprüfen.

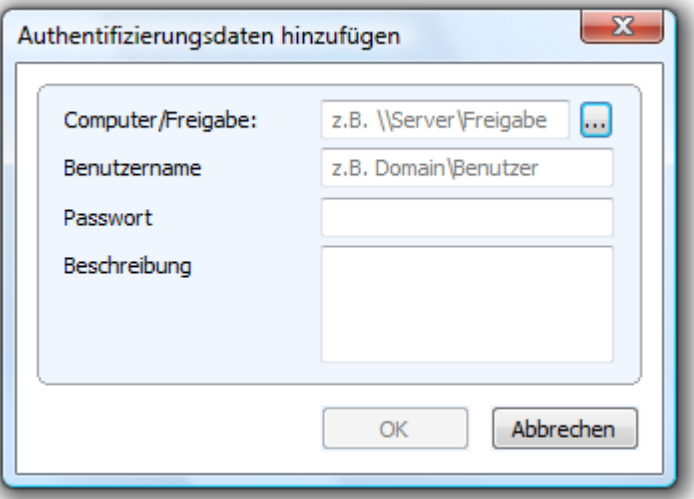

- 7. Optional können Sie eine Beschreibung der Authentifizierungsdaten hinzufügen.
- 8. Nach Abschluss der Authentifizierung können Sie beispielsweise bei der nächsten Sicherung als Speicherort den neuen "Netzwerkpfad" angeben und auch von dort Sicherungen wiederherstellen.

## <span id="page-6-0"></span>**Häufige Fragen**

#### <span id="page-6-1"></span>**Mit welchem Benutzernamen muss ich mich authentifizieren?**

Sie müssen die Benutzerdaten eingeben, mit denen Sie sich auf dem Rechner anmelden können, d.h. Ihre Domäne bzw. den Computernamen, den Benutzernamen und das zugehörige Passwort. Unter **Computer/Freigabe** geben Sie den Rechner und das Verzeichnis an, auf welches Sie von Ihrem Rechner aus zugreifen möchten. Optional können Sie eine Beschreibung angeben, z.B. "Verzeichnis für Datensicherung von Laufwerk E".

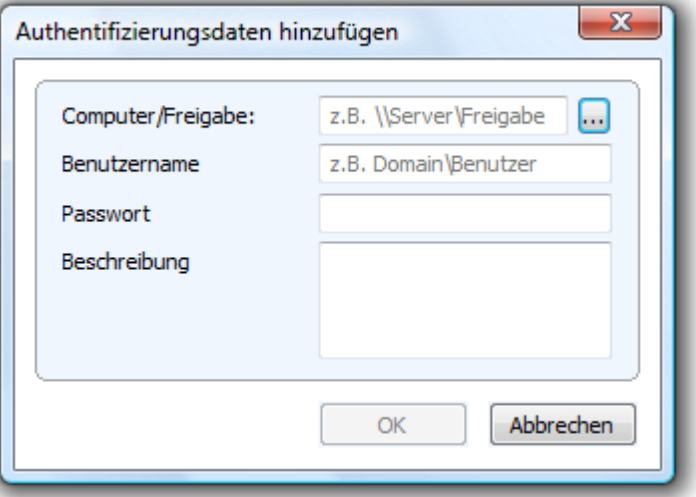

Authentifizierungsdaten eingeben

## <span id="page-6-2"></span>**Wo finde ich den Domänen- und Benutzernamen, mit dem ich mich authentifizieren kann?**

Falls Sie sich nicht sicher sind, gehen Sie wie nachfolgend beschrieben vor:

● Rufen Sie die Kommandozeile im Startmenü unter **Ausführen** auf. Geben Sie dazu den Befehl cmd in das Dialogfenster ein.

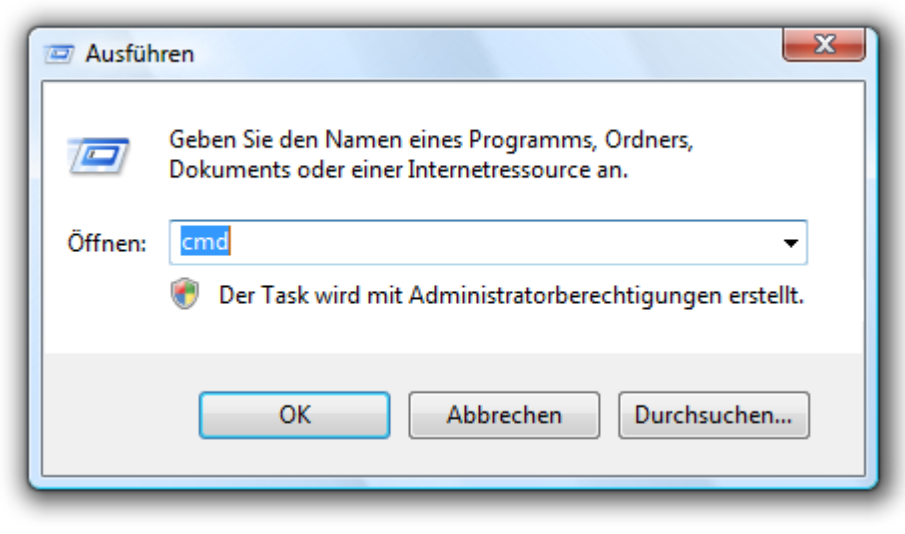

#### Kommandozeile aufrufen

Geben Sie in der Kommandozeile dann den Befehl: echo %userdomain%\%username% ein und bestätigen Sie Ihre Eingabe mit der Enter-Taste. Sollte Ihr Rechner in keiner Domäne angemeldet sein, erscheint alternativ Ihr Rechnername, anstatt des Domänennamens.

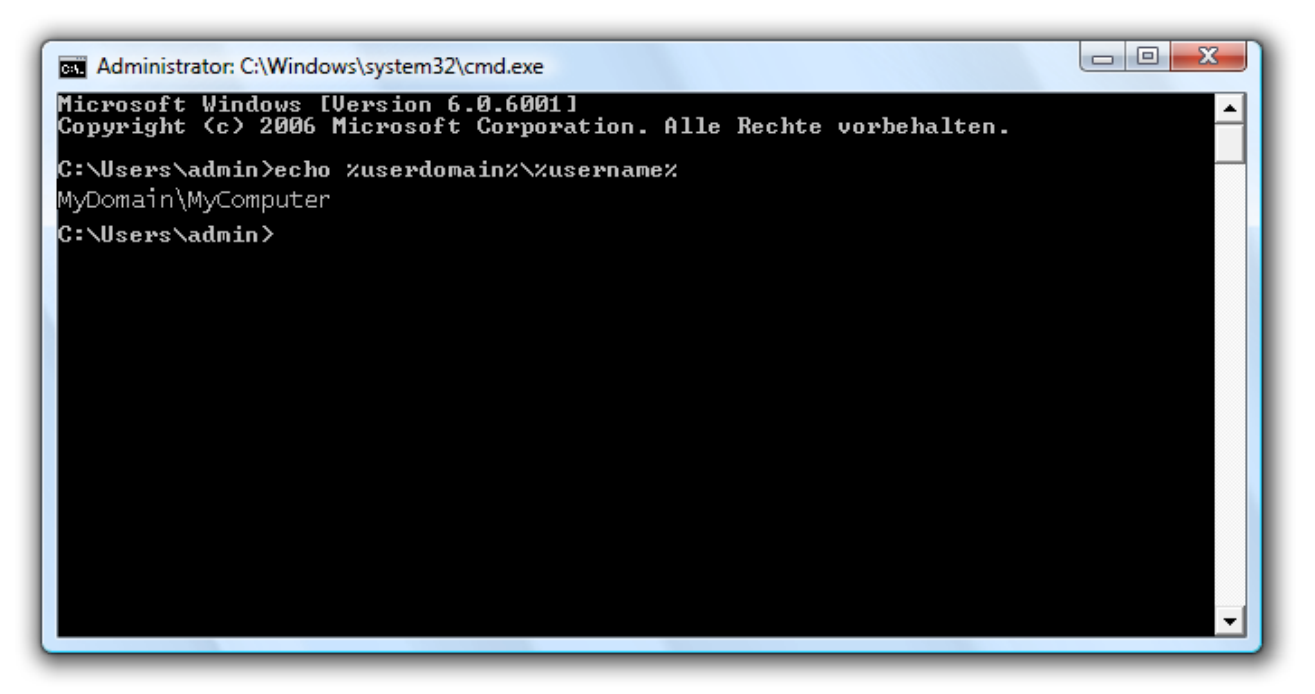

Benutzername in der Kommandozeile aufrufen

### <span id="page-7-0"></span>**Wo finde ich den Computernamen, von dem aus ich Aktionen durchführen möchte?**

Falls Sie sich nicht sicher sind, gehen Sie wie nachfolgend beschrieben vor:

- Rufen Sie die Kommandozeile mit dem Befehl cmd im Startmenü unter **Ausführen** auf.
- Geben Sie in der Kommandozeile dann den Befehl: echo %computername% ein und bestätigen Sie Ihre Eingabe mit der Enter-Taste.

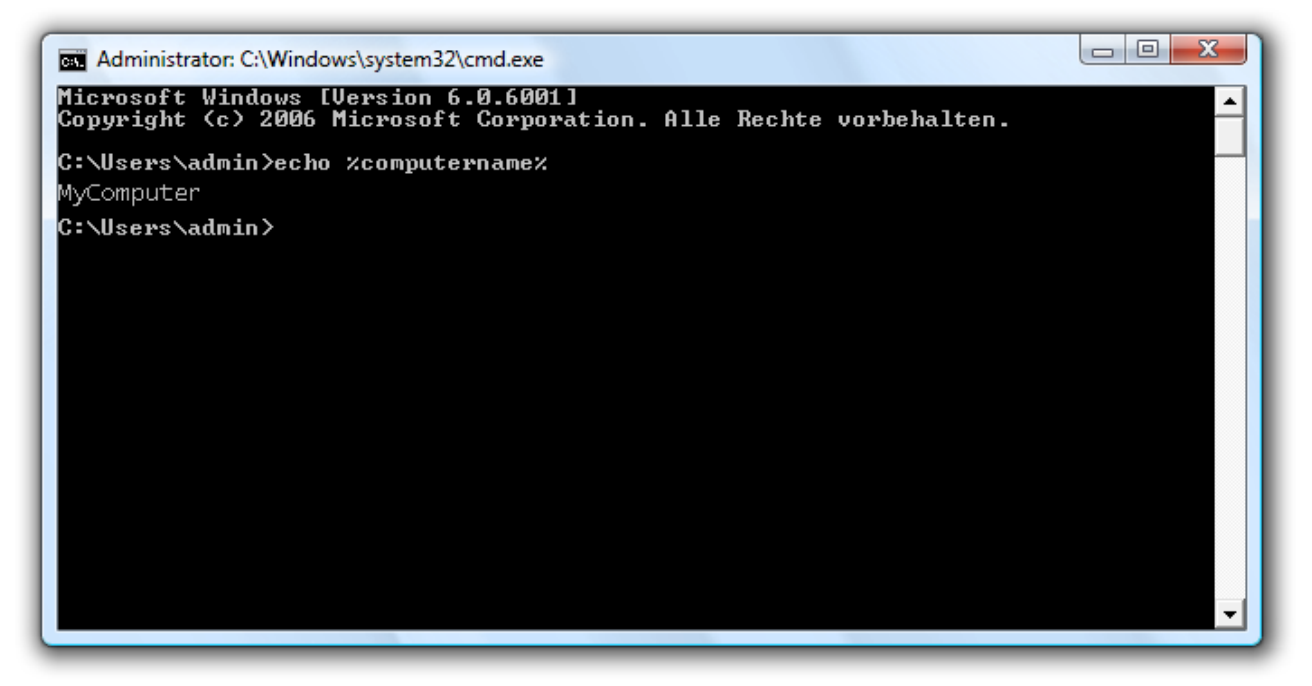

Computername in der Kommandozeile aufrufen

### <span id="page-8-0"></span>**Wie kann ich meine Zugriffsrechte auf den Zielrechner bzw. dem Zielverzeichnis überprüfen?**

Wenn Sie nicht sicher sind, ob Ihre Angaben korrekt sind, können Sie in O&O DiskImage unter **Programmeinstellungen/Sicherheit** die Zugriffsrechte überprüfen.

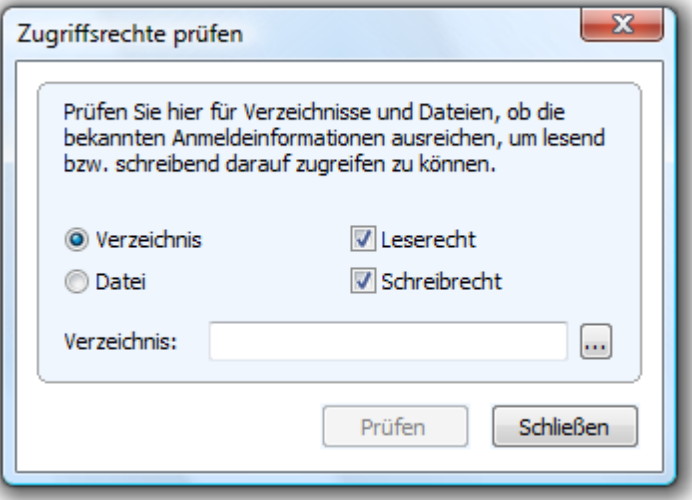

Zugriffsrechte in O&O DiskImage prüfen

Alternativ können Sie Ihre Zugriffsrechte auf dem Zielrechner in den Eigenschaften des entsprechenden Zielverzeichnisses unter "Sicherheit" überprüfen.

● Klicken Sie dazu im Kontextmenü des Verzeichnisses auf **Eigenschaften** und dann auf **Sicherheit**. Es werden daraufhin alle Benutzer aufgelistet, die Zugriff auf das Verzeichnis haben.